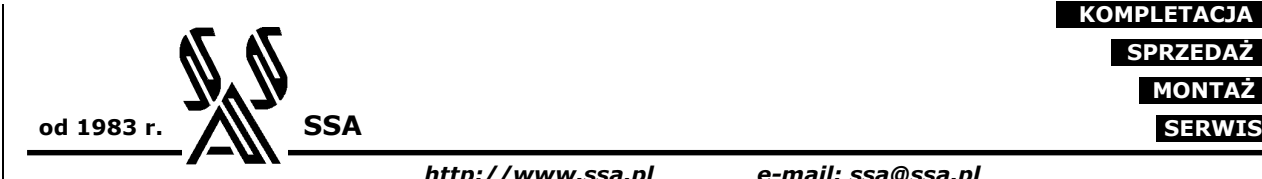

 **PROJEKTOWANIE KOMPLETACJA SPRZEDAŻ MONTAŻ**

*http://www.ssa.pl e-mail: ssa@ssa.pl*

# **SSA**

- **Systemy automatyki**
- projekty elektryczne,
- sterowniki PLC,
- HMI,
- wizualizacja procesów.

 **Przetworniki** 

 **Separatory**

# **INSTRUKCJA OBSŁUGI PROGRAMU TMI-WIN wersja 1.1**

**Certyfikat systemu jakości**

**ISO 9001**

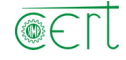

Wrocław, styczeń 2003

*Adres firmy / Korespondencja Kontakt*  SSA tel. +71 / 349 40 25<br>54-029 Wrocław fax +71 / 349 23 39

# **SPIS TREŚCI**

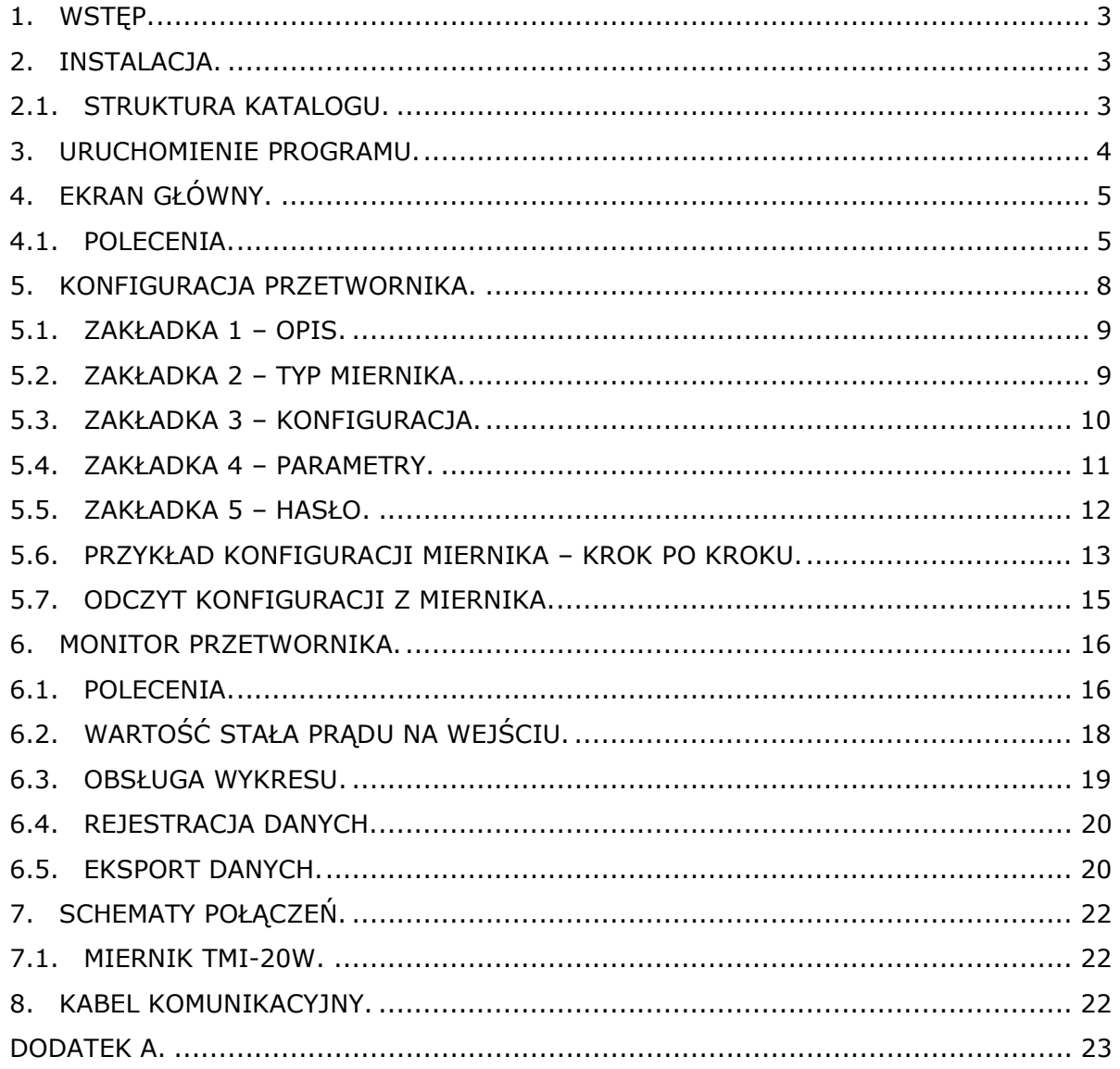

# **1. WSTĘP.**

Program TMI-WIN służy do konfigurowania mierników linii produkcji SSA - typu TMI-20W.

W niniejszej instrukcji przyjęto następujące założenia o użytkowniku:

- użytkownik jest zapoznany z systemem operacyjnym typu Windows,
- posiada umiejętność korzystania z myszki, menu Windows, wybierania opcji oraz korzystania z pomocy komputerowej.

# **2. INSTALACJA.**

Program jest dostarczany (lub ściągnięty ze strony www.ssa.pl) w wersji pliku spakowanego – TMI-WIN v1.0.EXE, jest to plik samorozpakowujący się. Po uruchomieniu go użytkownik zostanie poproszony o podanie katalogu, w którym program zostanie zainstalowany, jeśli użytkownik tego nie zrobi program domyślnie zainstaluje się w katalogu C:\SSA\TMI-WIN\...

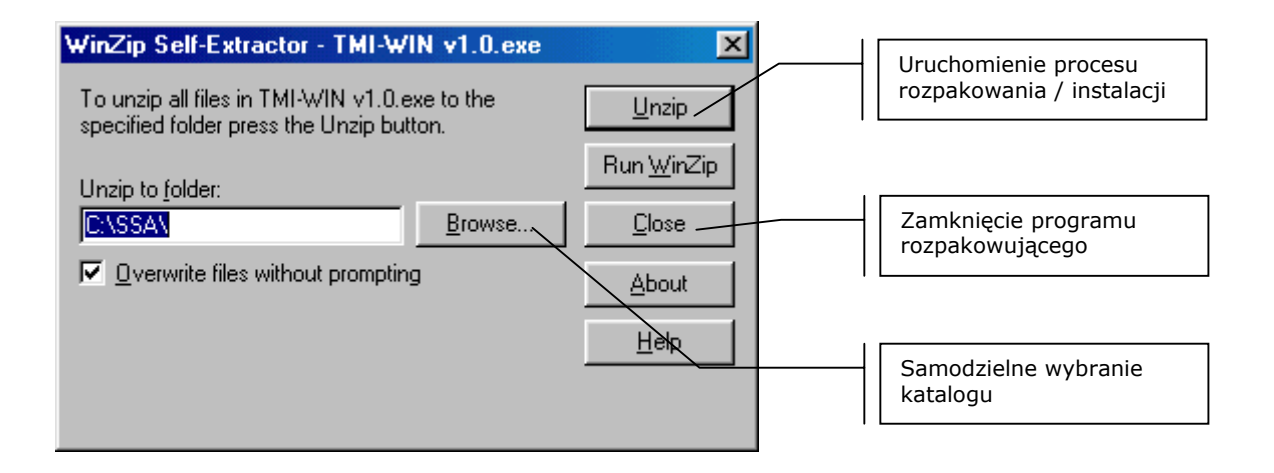

#### **2.1. Struktura katalogu.**

Program nie instaluje w systemie żadnych dodatkowych plików – poza tymi które znajdują się w katalogu programu. W związku z tym program można w dowolnej chwili przenieść w inne miejsce na dysku - bez konieczności instalacji, lub usunąć.

Struktura katalogów wygląda następująco:

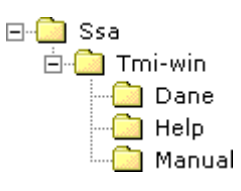

gdzie:

- Ssa : katalog podstawowy wybrany w momencie rozpakowywania / instalacji,
- Tmi-win : katalog główny, w którym znajduje się program Tmi-win.exe,
- Dane : domyślny katalog przechowywania plików danych / konfiguracji (tworzony przy pierwszym uruchomieniu programu),
- Help : katalog pomocy komputerowej,
- Manual : katalog z plikiem niniejszej instrukcji w formacie PDF.

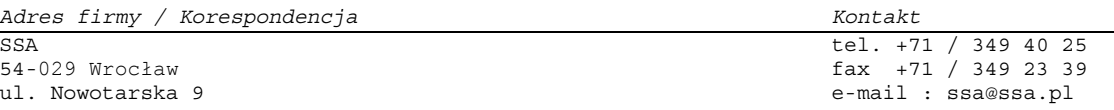

## **3. URUCHOMIENIE PROGRAMU.**

Aby uruchomić program TMI-WIN – kliknij dwukrotnie na plik Tmi.exe, który znajduje się w katalogu głównym.

Po uruchomieniu, program powinien automatycznie skomunikować się z urządzeniem i odczytać jego konfigurację – jeśli kabel komunikacyjny podłączony jest do portu COM1 komputera oraz do przetwornika.

Jeśli program nie nawiąże komunikacji z przetwornikiem – poinformuje o tym następującym komunikatem:

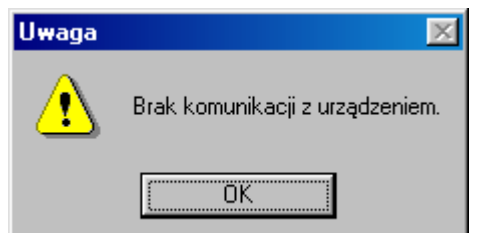

Jeśli użytkownik podłączył kabel między przetwornikiem a portem komunikacyjnym komputera, powinien sprawdzić jaki port jest wybrany w programie, a następnie nacisnąć klawisz **(ap. 1988**) (lub wybrać polecenie) *Odczyt konfiguracji*. Potwierdzeniem poprawnego odczytu będzie wypełnienie pól informacyjnych znajdujących się na ekranie głównym.

Jeśli zaś użytkownik uruchomił program i podłączył się do innego urządzenia produkcji SSA, wówczas pojawi się następujące okno informacyjne:

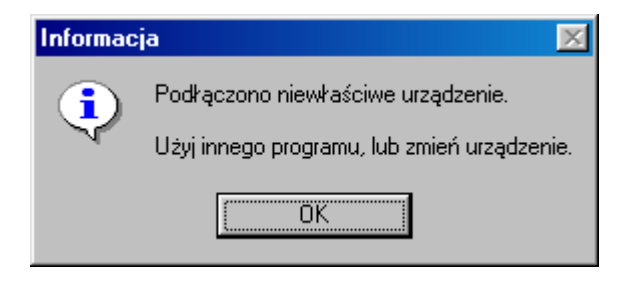

Jeśli użytkownik uruchomił program i do portu komunikacyjnego COM podłączono inne urządzenie (np. modem), wówczas pojawi się następujące okno błędu:

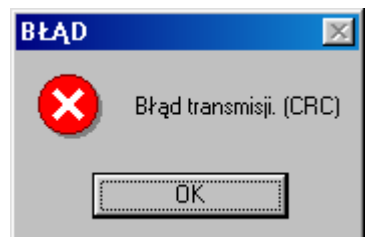

# **4. EKRAN GŁÓWNY.**

Po uruchomieniu programu wyświetlane jest następujące okno:

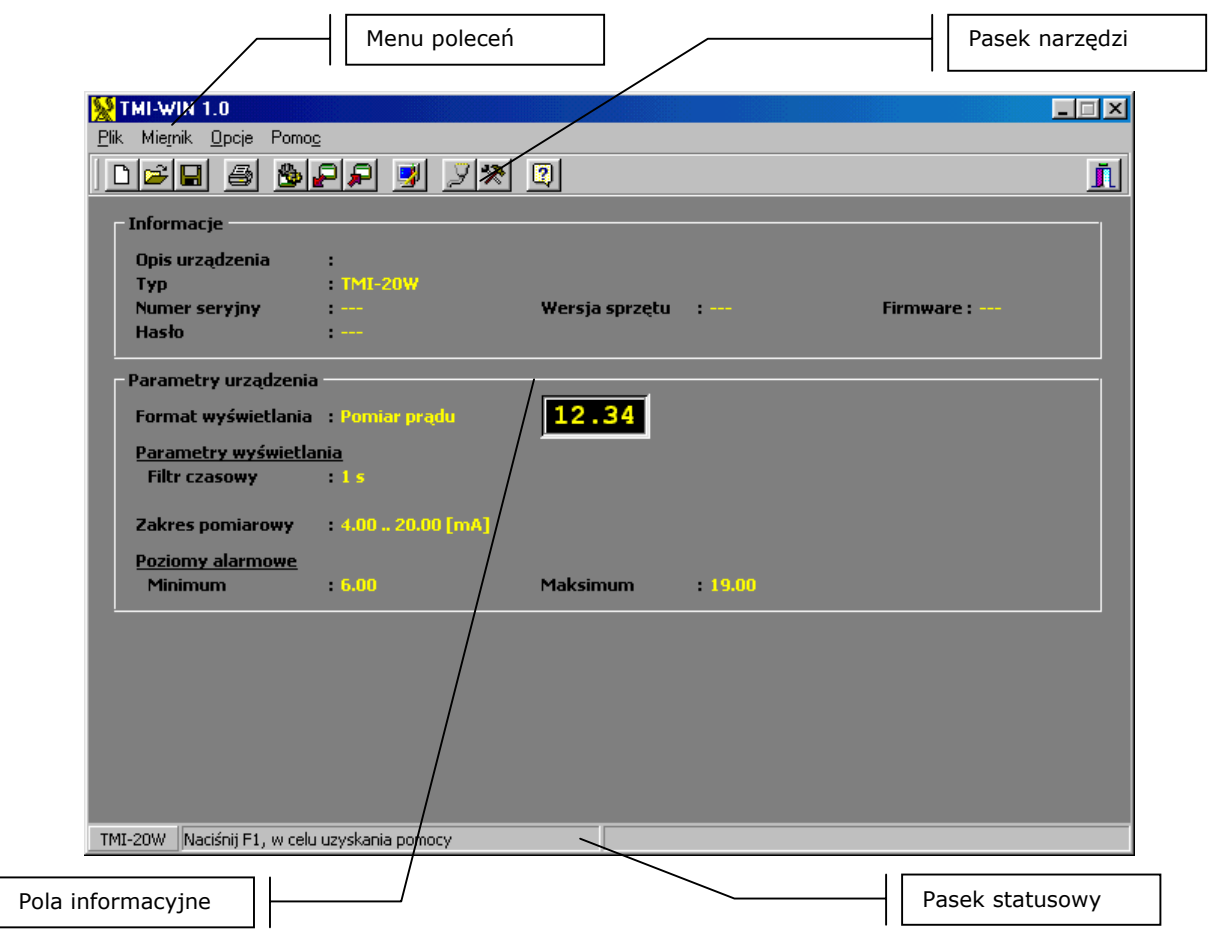

# **4.1. Polecenia.**

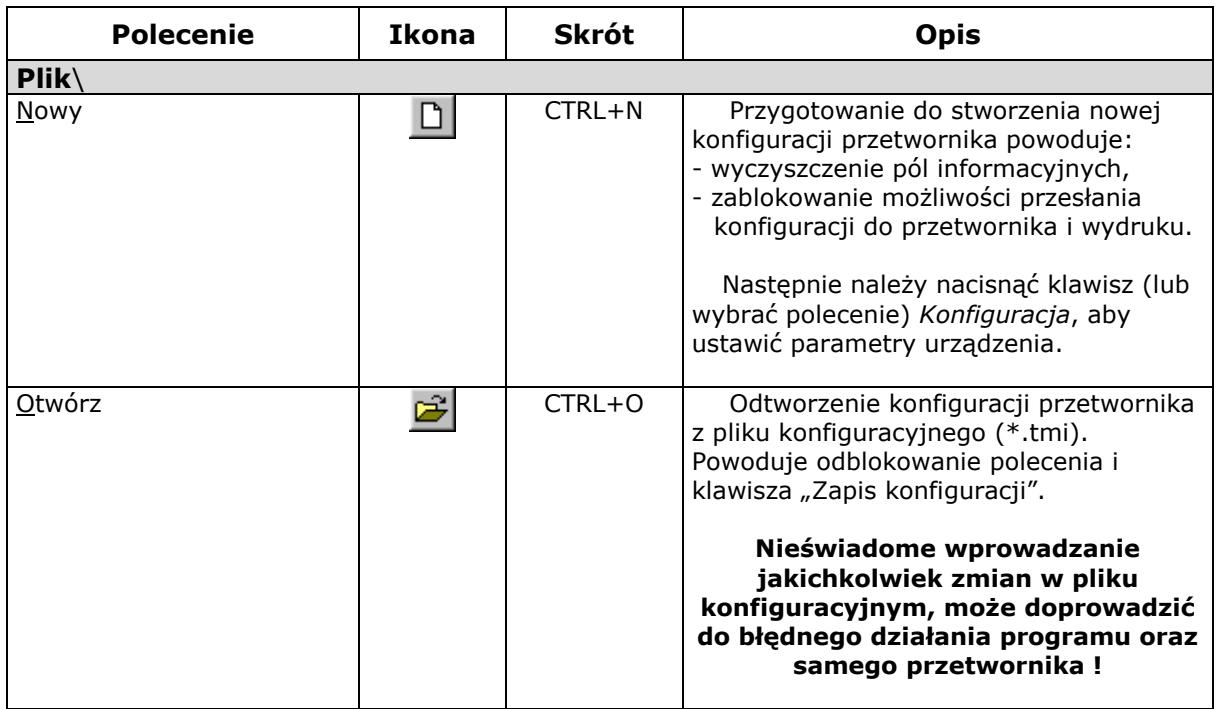

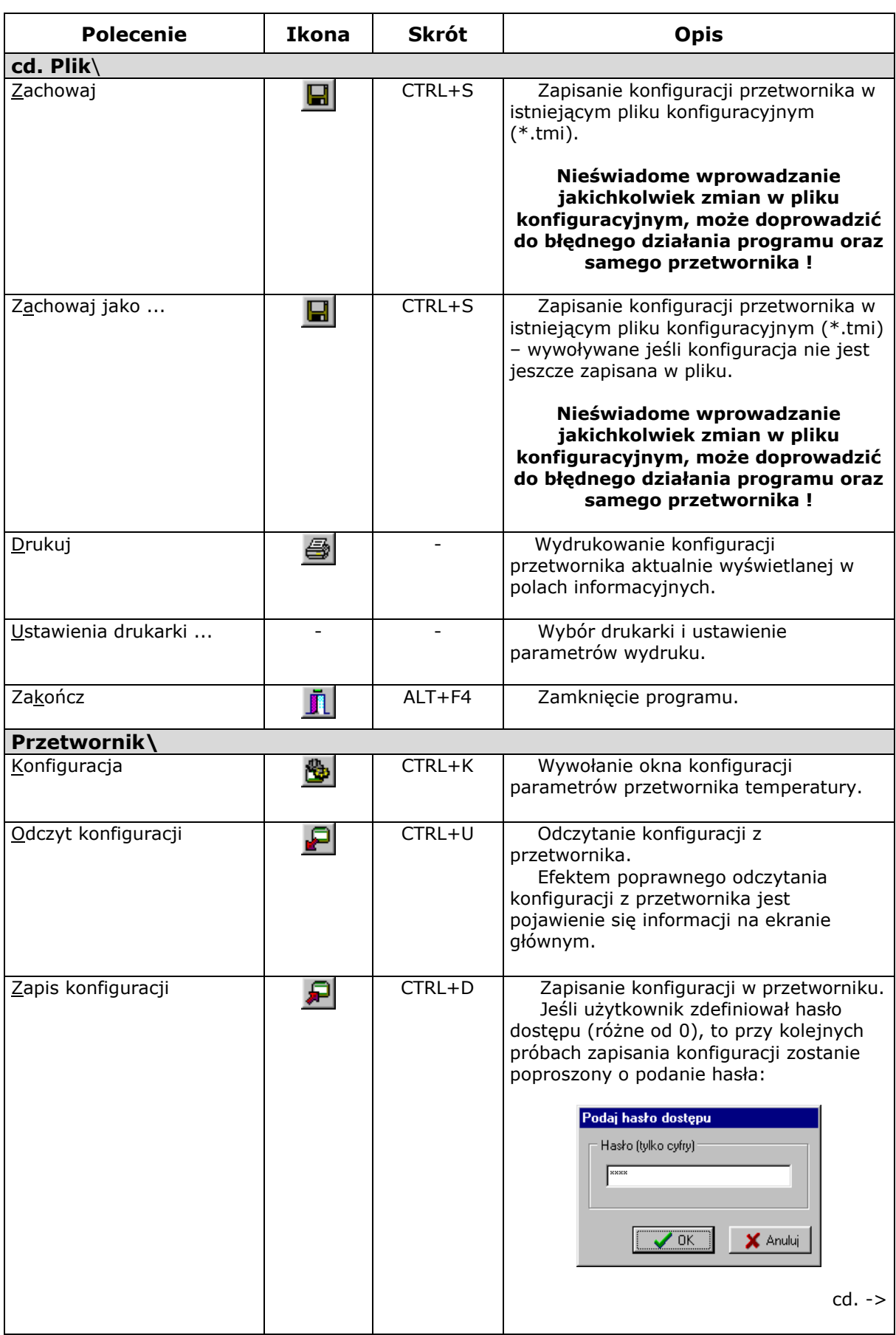

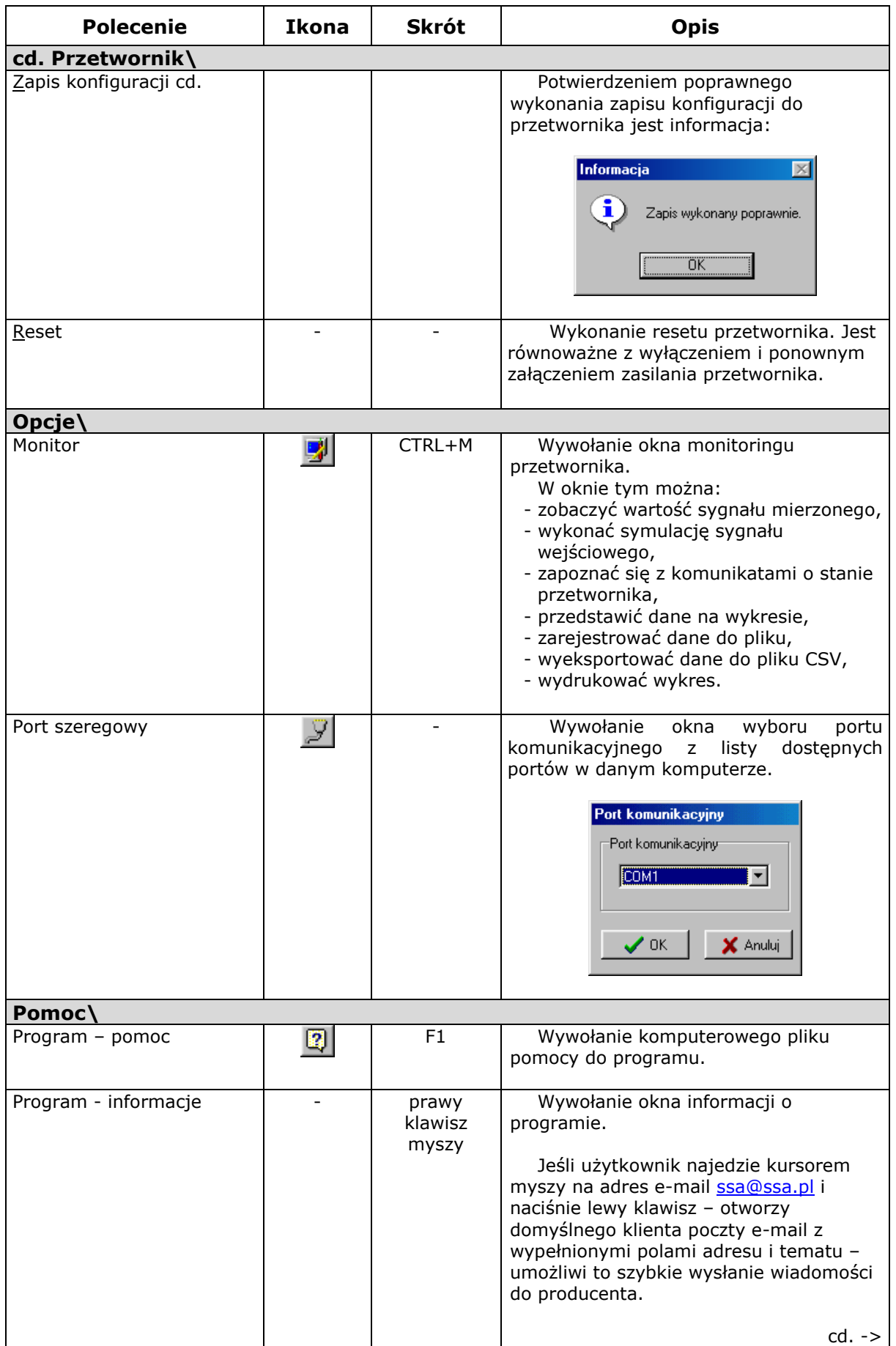

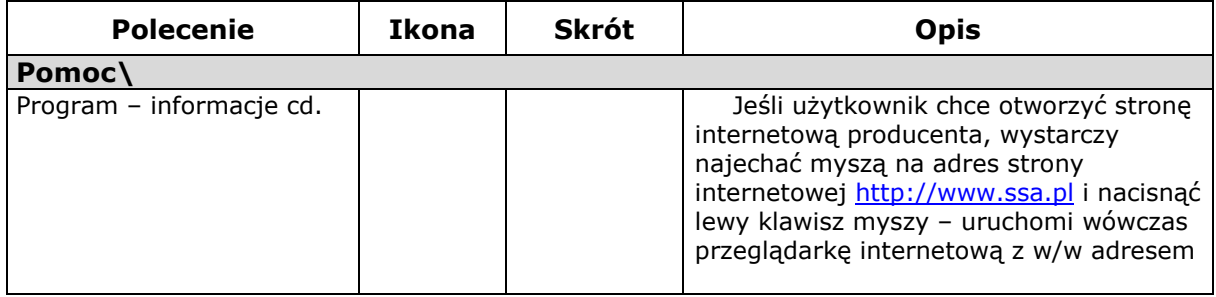

Na dole okna znajduje się pasek stanu, które zawiera następujące informacje:

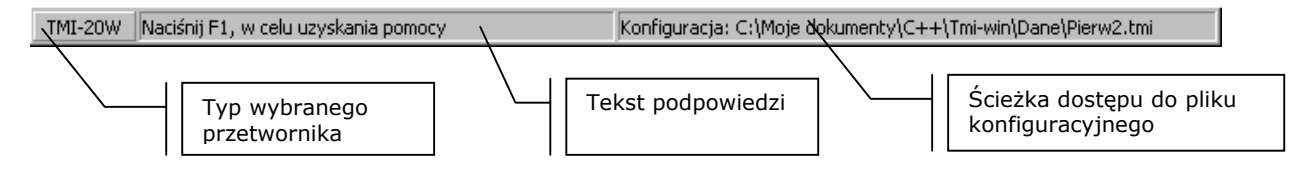

# **5. KONFIGURACJA PRZETWORNIKA.**

Po wybraniu polecenia *Przetwornik/Konfiguracja* pojawi się następujące okno Konfiguracji miernika:

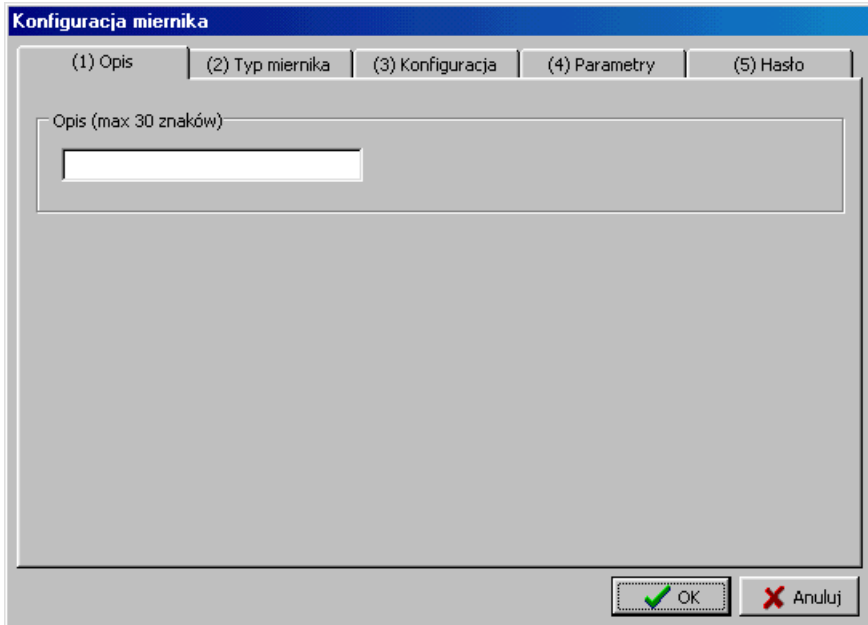

# **5.1. Zakładka 1 – Opis.**

Zakładka **Opis** służy do wpisania opisu pomocniczego przetwornika. Maksymalna długość opisu to 30 znaków.

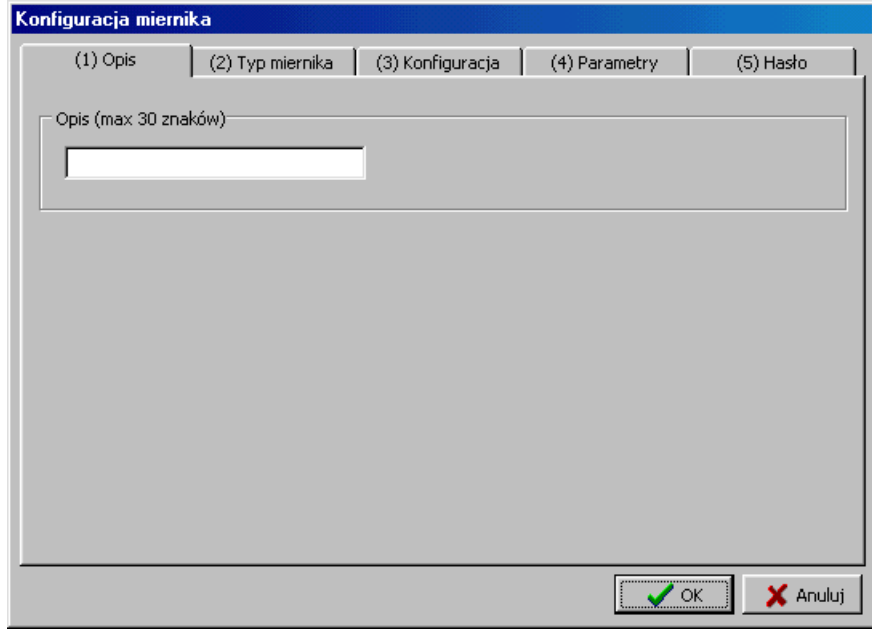

# **5.2. Zakładka 2 – Typ miernika.**

Zakładka **Typ miernika** służy do wybrania typu miernika. W tej wersji programu dostępny jest tylko miernik TMI-20W – kolejne będą dostępne w przyszłości.

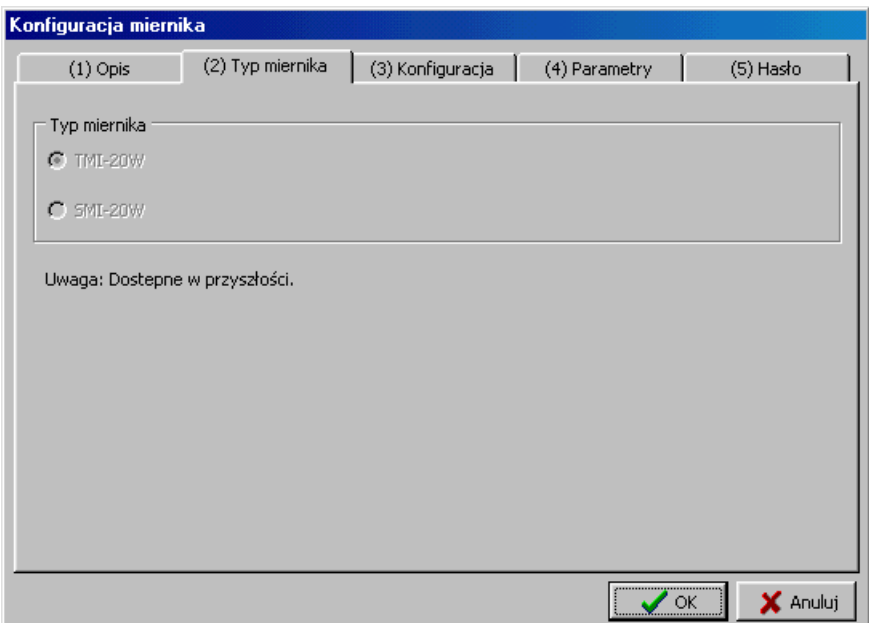

# **5.3. Zakładka 3 – Konfiguracja.**

Zakładka **Konfiguracja** służy do konfiguracji parametrów miernika.

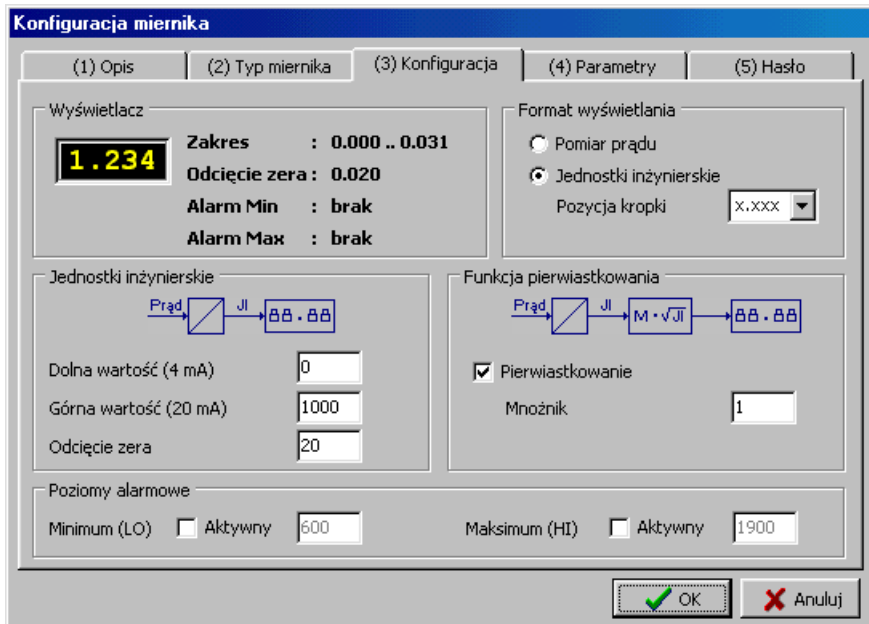

Dostępne są następujące parametry:

## **- Format wyświetlania,**

- *Pomiar prądu,*
- *Jednostki inżynierskie.*

*Dla jednostek inżynierskich można wybrać pozycję kropki:* 

- *xxxx,*
- *xxx.x,*
- *xx.xx,*
- *x.xxx.*

# **- Jednostki inżynierskie,**

*Dostępne jeśli wybrano jako format wyświetlania jednostki inżynierskie. - Dolna wartość (4 mA):* 

- *zakres zmian: -999 .. 9999 (0 .. 9999 dla funkcji pierwiastkowania), - Górna wartość (20 mA):*
- *zakres zmian: -999 .. 9999 (0 .. 9999 dla funkcji pierwiastkowania), - Odcięcie zera:*

 *zakres zmian: -999 .. 9999 (0 .. 9999 – dla funkcji pierwiastkowania),* 

# **- Funkcja pierwiastkowania,**

*Dostępne jeśli wybrano jako format wyświetlania jednostki inżynierskie. Po uaktywnieniu funkcji możliwe jest ustawienie wartości mnożnika w zakresie –999 ... 9999.* 

*Metoda pomiaru z aktywną funkcją pierwiastkowania:* 

- *1. Zmierzony prąd jest przetwarzany liniowo wg ustalonego zakresu jednostek inżynierskich.*
- *2. Następnie wartość prądu w jednostkach inżynierskich jest pierwiastkowana, oraz przemnażana przez wartość mnożnika.*
- *3. Wartość sygnału otrzymana z funkcji pierwiastkowania jest zamieniana na liczbę całkowitą (funkcja odcinająca część ułamkową), a następnie ustawiana jest na wyświetlaczu pozycja kropki.*

*Adres firmy / Korespondencja Kontakt*  SSA tel. +71 / 349 40 25<br>54-029 Wrocław fax +71 / 349 23 39 54-029 Wrocław fax +71 / 349 23 39 *Przykład: Wartość w jedn. inż. = 1000 Mnożnik = 0.6 Pozycja kropki na wyświetlaczu = xxx.x* 

*0.6 \* √1000 = 0.6 \* 31.622 = 18.973 po odcięciu części ułamkowej = 18 po ustawieniu pozycji kropki = 1.8* 

# **- Poziomy alarmowe,**

*Dostępne są dwa poziomy alarmowe, które można uaktywnić – podając następnie ich wartość. Przekroczenie poziomu alarmowego jest sygnalizowane przez przez wyświetlanie na przemian z wynikiem pomiaru – napisu LO (Minimum) lub HI (Maksimum).* 

*- Minimum: zakres zmian: -999 .. Maksimum, - Maksimum: zakres zmian: Minimum .. 9999.* 

# **5.4. Zakładka 4 – Parametry.**

Zakładka **Parametry** służy do konfiguracji parametrów wyświetlania wyniku pomiaru na wyświetlaczu.

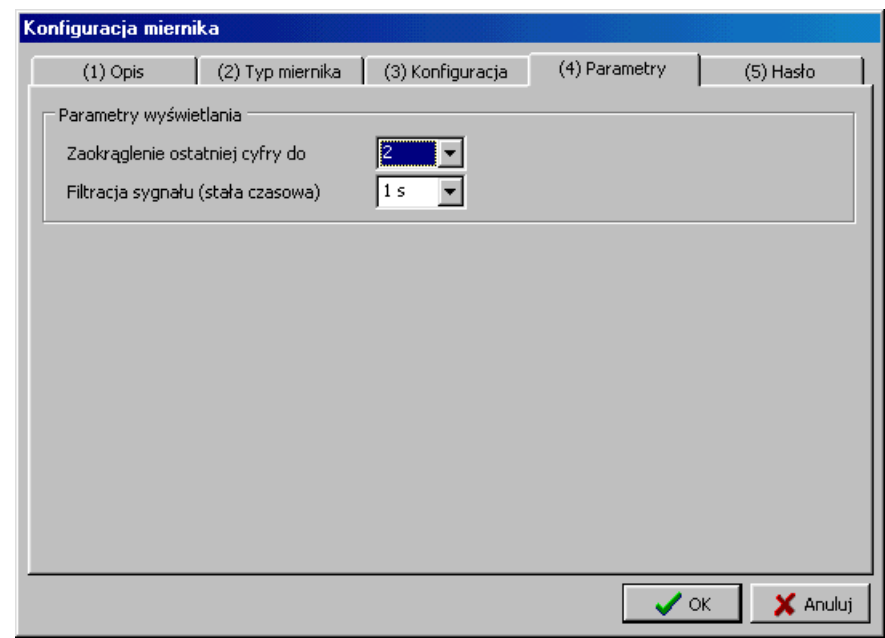

Dostępne są następujące parametry:

# **- Zaokrąglenie ostatniej cyfry do,**

*Dostępne jeśli wybrano jako format wyświetlania jednostki inżynierskie. Parametr ten ma zastosowanie przy pomiarach wag, gdzie nie jest potrzebny bardzo dokładny wynik pomiaru.* 

*Parametr Zaokrąglenie ostatniej cyfry do, posiada następujące wartości :* 

- *1,*
- *2,*
- *5.*

*Adres firmy / Korespondencja Kontakt*  SSA tel. +71 / 349 40 25<br>
54-029 Wrocław fax +71 / 349 23 39

#### **- Filtracja sygnału (stała czasowa),**

*Dla wszystkich typów istnieje możliwość wybrania filtracji sygnału wejściowego – przez wybranie wartości stałej czasowej (1 .. 9 s), lub zrezygnowanie z filtracji sygnału (wartość: Brak).* 

## **5.5. Zakładka 5 – Hasło.**

Zakładka **Hasło** służy do ustawienia hasła dostępu do zmian parametrów miernika.

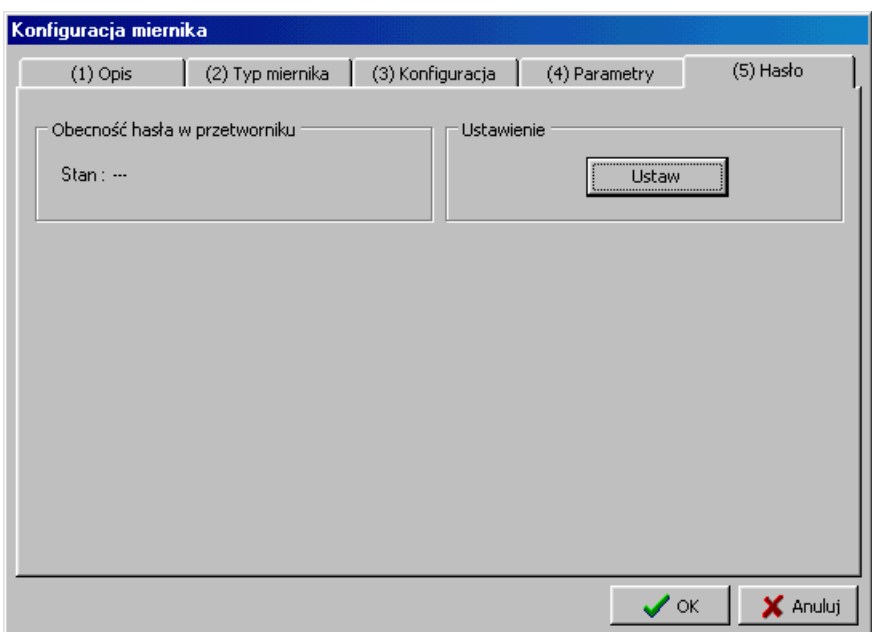

W polu **Obecność hasła w mierniku** pojawia się informacja o stanie hasła:

- brak – brak hasła,

- aktywne – hasło ustawione.

Wprowadzenie nowego hasła (*Stan : brak*) odbywa się przez naciśnięcie klawisza *Ustaw* – pojawi się wówczas następujące okno:

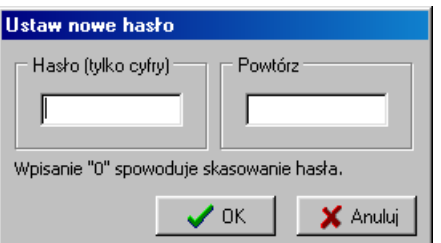

do pola edycyjnego należy wpisać liczbę z zakresu 1 .. 9999 (liczba 0 – powoduje skasowanie hasła), oraz nacisnąć klawisz OK.

Jeśli użytkownik omyłkowo podał różne hasła program poinformuje go o tym fakcie wyświetlając następujące okno:

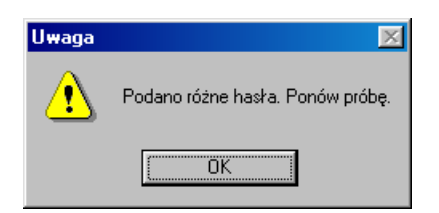

Po naciśnięciu klawisza OK należy powtórzyć operację wpisywania hasła.

Jeśli w przetworniku istnieje już wpisane hasło (*Stan : aktywne*) to po naciśnięciu klawisza *Ustaw* pojawi się najpierw okno żądające podania hasła, które ma zostać zmienione:

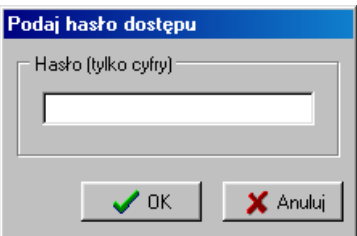

a po podaniu prawidłowego hasła, pojawi się okno do Ustawienia nowego hasła.

# **5.6. Przykład konfiguracji miernika – krok po kroku.**

## Zadanie:

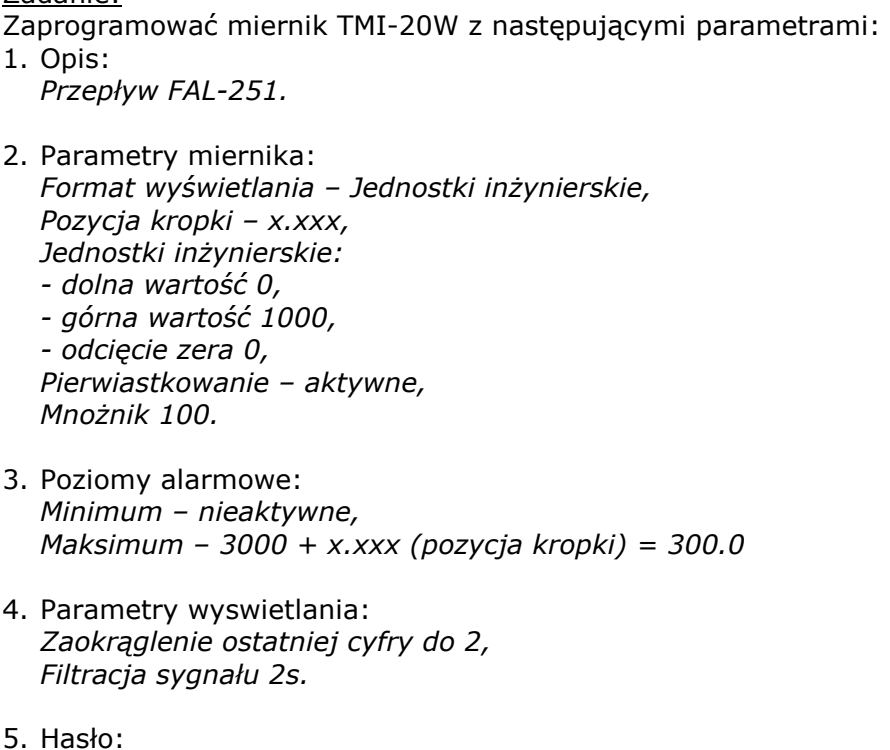

Praktyczna realizacja:

- 1. Połączyć przetwornik TMI z komputerem.
- 2. Uruchomić program TMI-WIN.
- 3. Otworzyć okno *Konfiguracja przetwornika*.
- 4. Na zakładce (1) Opis, wpisać w pole edycyjne *Przepływ FAL-251.*

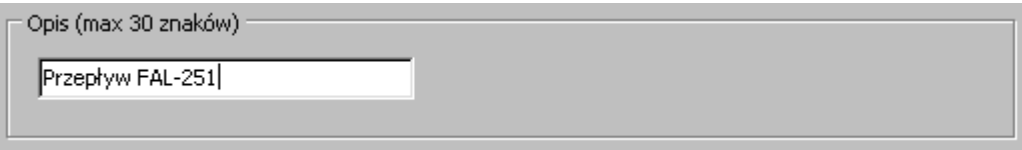

- 5. Przejść do zakładki (3) Konfiguracja.
- 6. W polu *Format wyświetlania* wybrać *Jednostki inżynierskie*, a następnie wybrać z listy *Pozycja kropki x.xxx*.

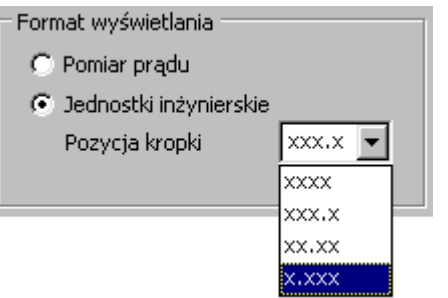

7. W polu *Jednostki inżynierskie* wpisać wartości parametrów.

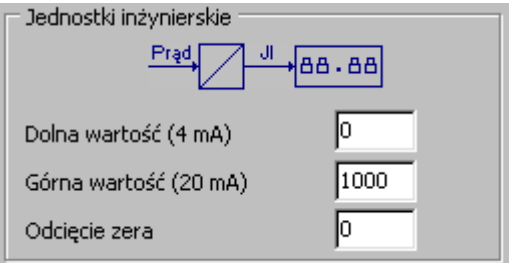

8. W polu *Funkcja pierwiastkowania* zaznaczyć pole *Pierwiastkowanie* oraz wpisać wartość *Mnożnika*.

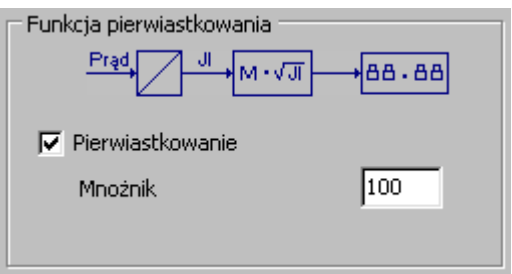

9. W polu *Poziomy alarmowe* odznaczyć pole *Aktywny* dla poziomu Minimum, a następnie zaznaczyć pole *Aktywny* dla poziomu Maksimum oraz wpisać wartość poziomu.

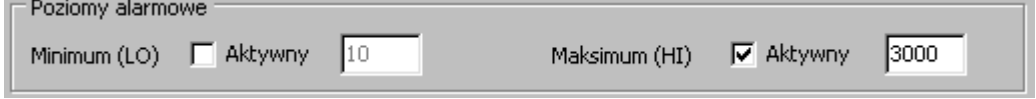

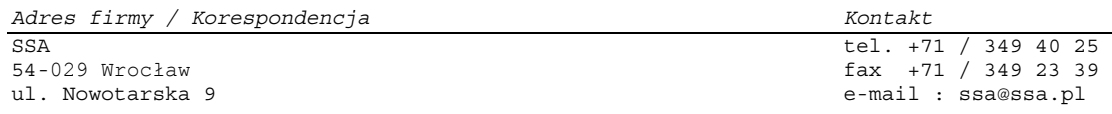

- 10. Przejść do zakładki (4) Parametry.
- 11. Wybrać z listy Zaokrąglenie ostatniej cyfry do *2*.

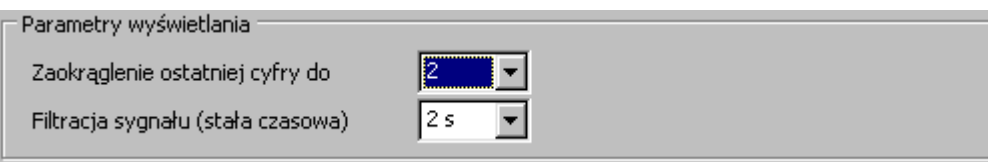

- 12. Wybrać z listy Filtracja sygnału *2s*.
- 13. Przejść do zakładki (5) Hasło.
- 14. Ustawić wartość hasła 1234 (szczegółowy opis postępowania znajduje się w rozdziale 5.6).
- 15. Zamknąć okno *Konfiguracja przetwornika* naciskając przycisk OK. (akceptacja wprowadzonych zmian).
- 16. Zaprogramować przetwornik. Nacisnąć klawisz Zapis do przetwornika **.** . lub wybrać z menu polecenie *Przetwornik/Zapis konfiguracji.*

Jeśli wszystko przebiegło poprawnie powinien pojawić się komunikat:

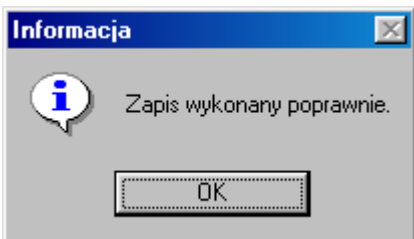

# **5.7. Odczyt konfiguracji z miernika.**

Istnieje również inna metoda wykonania konfiguracji – modyfikacja. W tym celu należy wykonać odczyt istniejącej konfiguracji miernika, a następnie zmodyfikować interesujące użytkownika parametry, poczym przesłać je do urządzenia.

Aby odczytać konfigurację przetwornika należy:

- 1. Połączyć miernik TMI z komputerem.
- 2. Uruchomić program TMI-WIN.
- 3. Program automatycznie odczyta konfigurację podłączonego urządzenia.
- 4. Jeśli użytkownik najpierw uruchomił program, a następnie podłączył przetwornik – musi samodzielni wykonać odczyt konfiguracji – naciskając klawisz *Odczyt*

*konfiguracji* , lub wybrać polecenie *Przetwornik/Odczyt konfiguracji.*

# **6. MONITOR PRZETWORNIKA.**

Po wybraniu polecenia *Opcje/Monitor* pojawi się następujące okno monitoringu przetwornika :

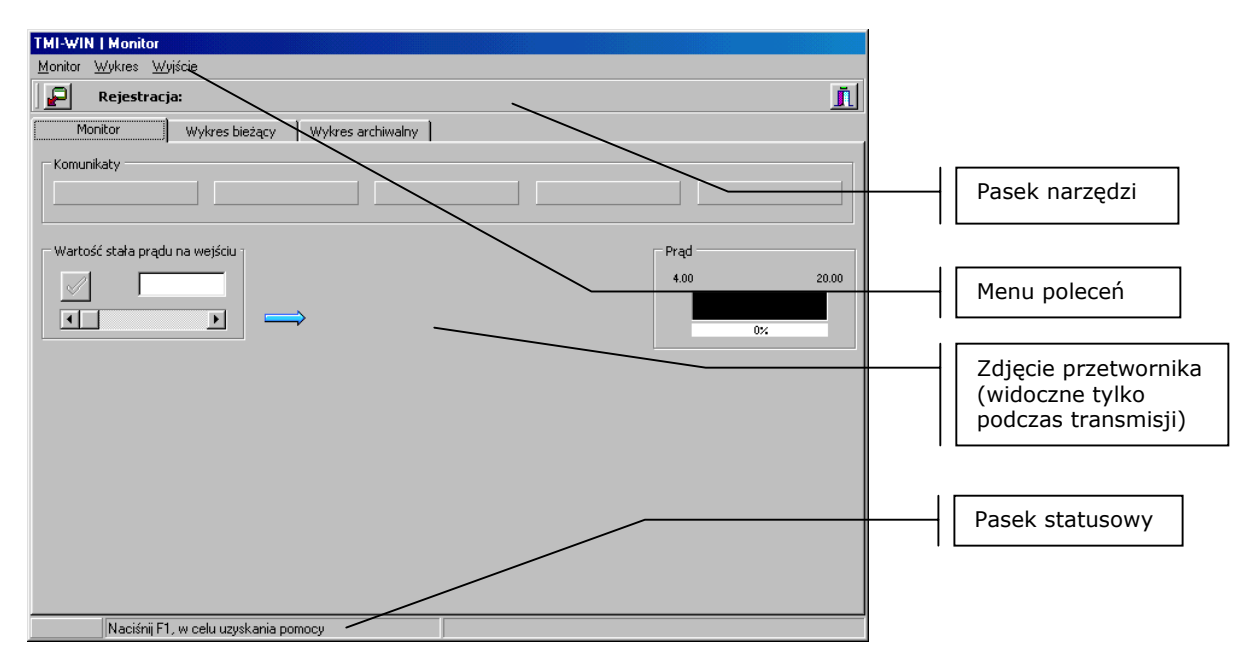

# **6.1. Polecenia.**

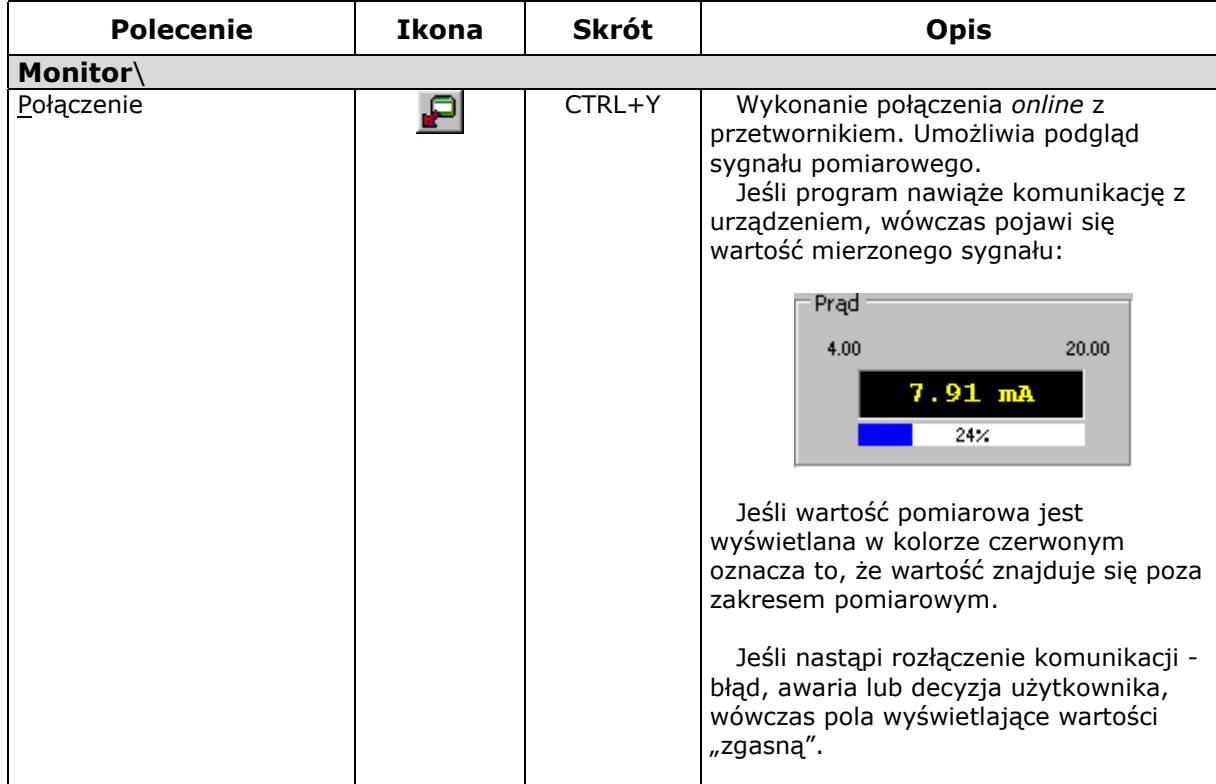

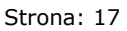

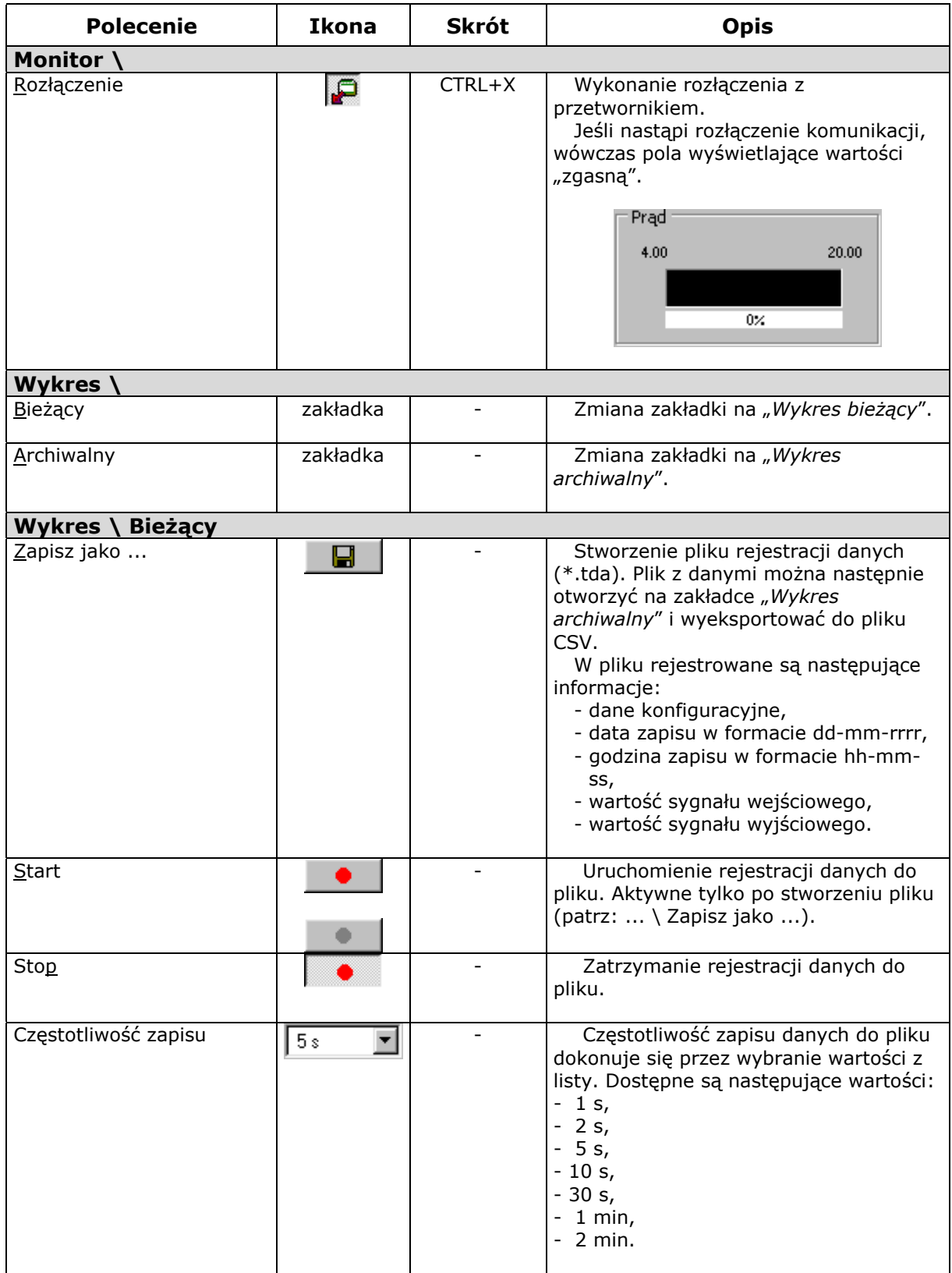

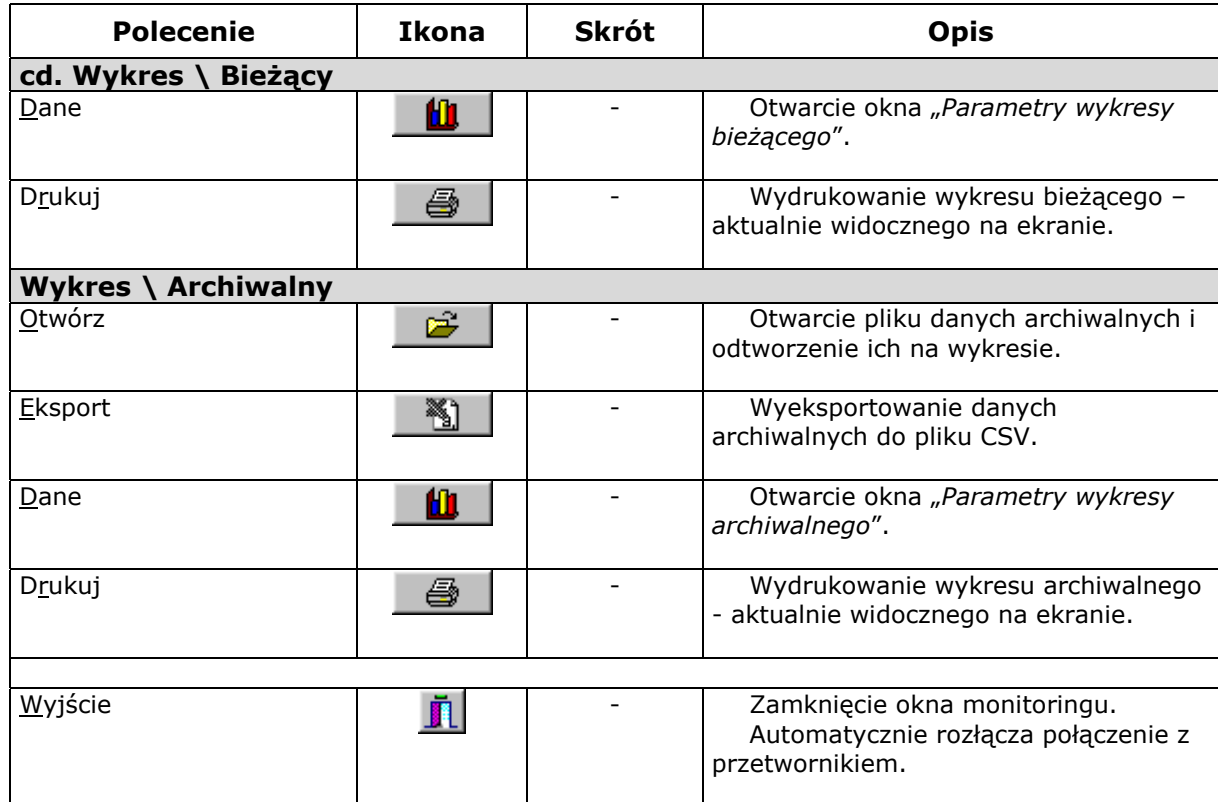

# **6.2. Wartość stała prądu na wejściu.**

Program umożliwia współpracę z miernikiem w trybie symulacji sygnału wejściowego.

Aby go uaktywnić należy:

- wykonać połączenie z urzadzeniem (nacisnąć klawisz **lap** lub wybrać polecenie Monitor/Połączenie) – uaktywni się wówczas przycisk w polu "Wartość stała prądu na wejściu":
- naciśnięcie tego klawisza spowoduje przełączenie miernika w tryb symulacji sygnału wejściowego,
- naciskając klawisze suwaka zadawania wartości (lewo, prawo), użytkownik może zmieniać wartość sygnału wejściowego w całym zakresie 4.0 .. 22.0 mA.

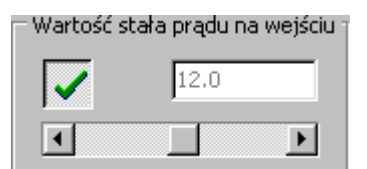

*Uwaga:* 

- *1. Jeśli użytkownik wybrał tryb pracy ze stałą wartością na wejściu, a następnie wykonał rozłączenie z przetwornikiem – to przetwornik nadal pracuje w trybie ze stałą wartością.*
- *2. Jeśli użytkownik wybrał tryb pracy ze stałą wartością na wejściu, a następnie zamknął okno Monitora, to program automatycznie wyłączy w przetworniku tryb pracy ze stałą wartością – przy zachowaniu sprawnej komunikacji.*
- *3. Wyłączenie i ponowne załączenie zasilania przetwornika automatycznie wyłącza tryb pracy ze stałą wartością na wejściu.*

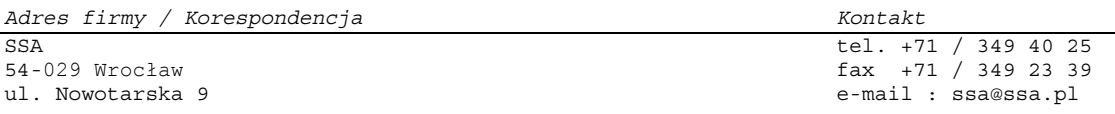

# **6.3. Obsługa wykresu.**

Obsługa wykresów zostanie omówiona na przykładzie wykresu bieżącego (obsługa wykresu archiwalnego jest analogiczna).

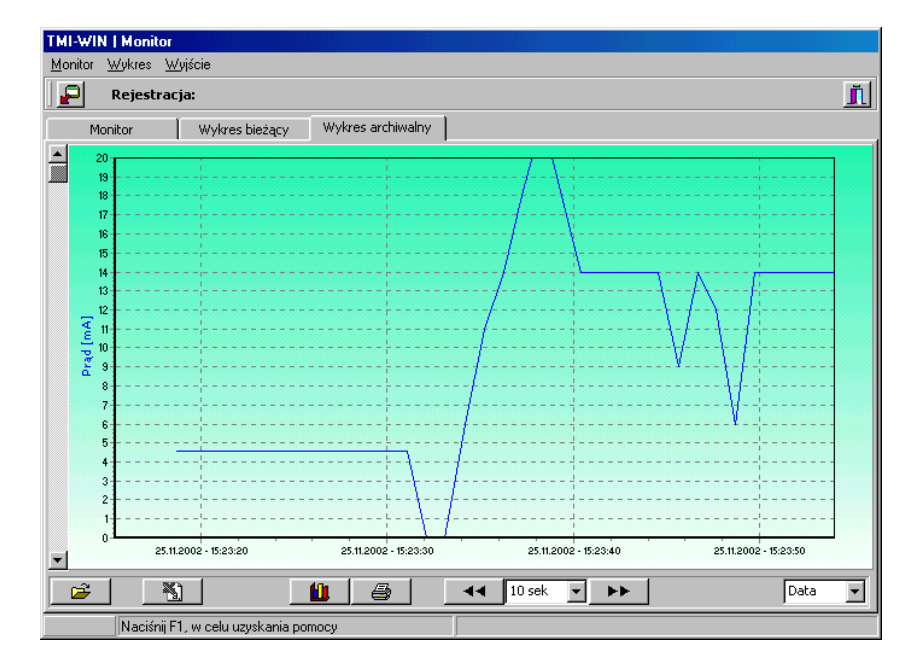

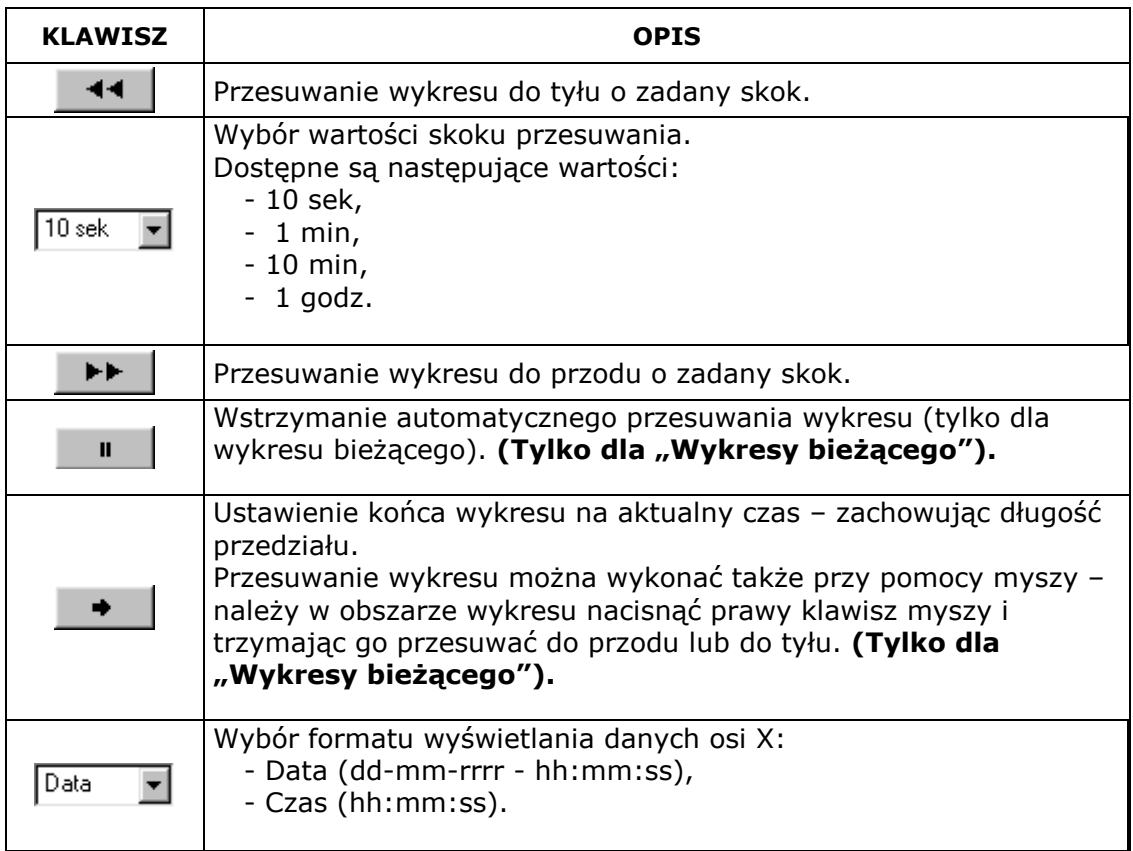

# **6.4. Rejestracja danych.**

Program TMI-WIN umożliwia wykonanie rejestracji danych do pliku. Aby uaktywnić opcję zapisu należy:

- nacisnąć klawisz **in klamiczący**/Zapisz jako ...,
- wpisać nazwę pliku,
- w pasku narzędzi pojawi się ścieżka dostępu do pliku rejestracyjnego,
- uaktywni się również przycisk aktywacji opcji rejestracji:
- nacisnąć przycisk aktywacji rejestracji.
- wybrać z listy częstotliwość zapisu danych do pliku  $\sqrt{5\pi}$

Po wykonaniu połączenia z przetwornikiem program będzie dokonywał zapisów danych do pliku. Jeśli użytkownik rozłączy połączenie zapis będzie kontynuowany – ale wartości będą równe –1 (na wykresie linie będą niewidoczne). Jeśli użytkownik wyłączy rejestrację – plik zostanie zamknięty.

# **6.5. Eksport danych.**

Program TMI-WIN umożliwia także wyeksportowanie zarejestrowanych danych do pliku CSV (comma-separated value).

Aby wykonać eksport danych należy otworzyć plik danych a następnie nacisnąć klawisz (lub wybrać polecenie z menu) Eksport, program stworzy automatycznie plik CSV w katalogu, w którym znajduje się plik archiwalny o takiej samej nazwie ale z rozszerzeniem CSV.

Aby skorzystać z danych zapisanych w pliku CSV w programie Microsoft Excel – należy:

- 1. Uruchomić program MS Excel.
- 2. Otworzyć plik danych (z rozszerzeniem csv). W poszczególnych komórkach arkusza pojawią się zarejestrowane dane.

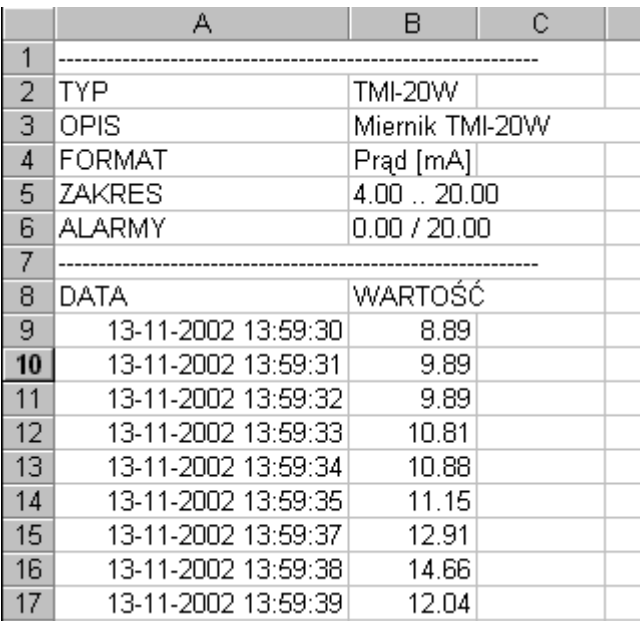

3. Aby można je było wykorzystać do stworzenia własnego wykresu należy zmienić format wyświetlania komórek daty z "dd-mm-rrrr hh:mm:ss" na "hh:mm:ss". Dzięki temu kolejne numery daty i czasu pozostają niezmienione lecz są wyświetlane jako wartości czasu (patrz komórka A8 na rysunku).

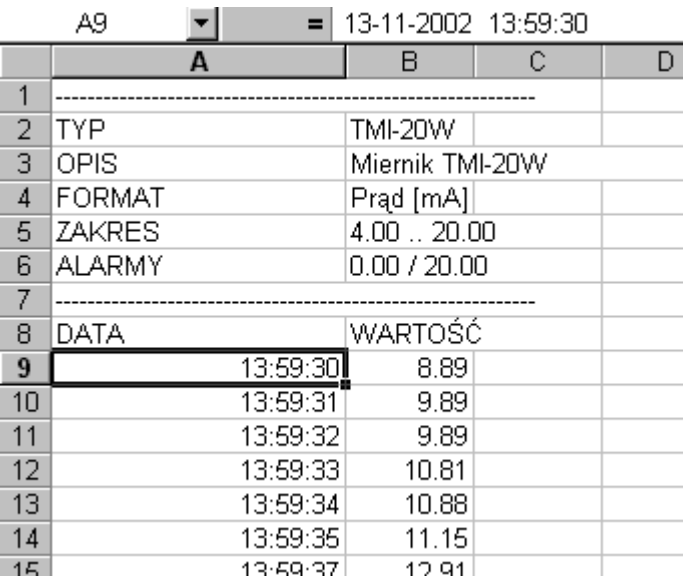

4. Teraz już można np. wykonać swój wykres korzystając z takiej formy przedstawienia wykresu.

# **7. SCHEMATY POŁĄCZEŃ.**

# **7.1. Miernik TMI-20W.**

Typowy układ pracy : - wejście rezystancyjne:

# **8. KABEL KOMUNIKACYJNY.**

Konwerter PC-LMS umożliwia komunikację między komputerem a miernikiem TMI. Zapewnia on:

- konwersję sygnału ze standardu RS232 na TTL,
- oddzielenie galwaniczne sygnałów wejściowych i wyjściowych,
- zasilanie ze złącza RS232.

# **DODATEK A.**

#### **Uwaga:**

**Jeśli użytkownik zapomni hasła dostępu, istnieje awaryjna metoda usuwająca hasło z urządzenia. Należy wywołać okno konfiguracji przetwornika i nacisnąć kombinację klawiszy CTRL + SHIFT + R.**